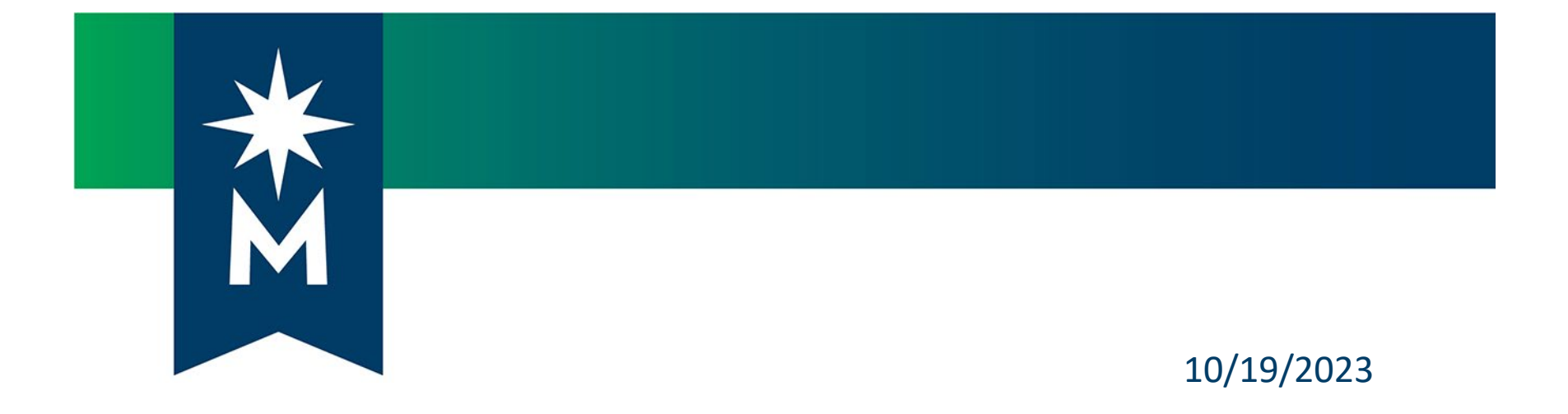

#### **Perkins V Postsecondary Accountability Power BI Overview**

Carrie Schneider, System Office Research

#### **Agenda**

#### We will review:

- Requesting access to the **Perkins V Reporting** app
- Logging in to Power BI from Office 365 and finding the **Perkins V Reporting** app
- Review the reports available in the app and when/how to use them
- Time for Q & A

## **Power BI – Getting Access to the Perkins V Reporting app**

- To request access to the Perkins V Reporting Power BI app, please send an email to Karl Ohrn ([Karl.Ohrn@minnstate.edu](mailto:Karl.Ohrn@minnstate.edu)[\) or](mailto:Katie.Vaccari@minnstate.edu) Katie Vaccari<br>([Katie.Vaccari@minnstate.edu](mailto:Katie.Vaccari@minnstate.edu)).
- If you are not a Consortium Leader, please indicate the business reason for this access.
- Access was given to consortia leaders and other limited staff, as requested. There is an expectation that consortium leaders will share the data as needed/appropriate.
- Slides and webinar recording from the Perkins Accountability training on September 21, 2023
	- [https://www.minnstate.edu/system/cte/professionaldevelopment/m](https://www.minnstate.edu/system/cte/professionaldevelopment/monthly-webinars.html) [onthly-webinars.html](https://www.minnstate.edu/system/cte/professionaldevelopment/monthly-webinars.html)

## **Log in to Office 365**

#### Log into [Office 365](http://portal.office.com/)

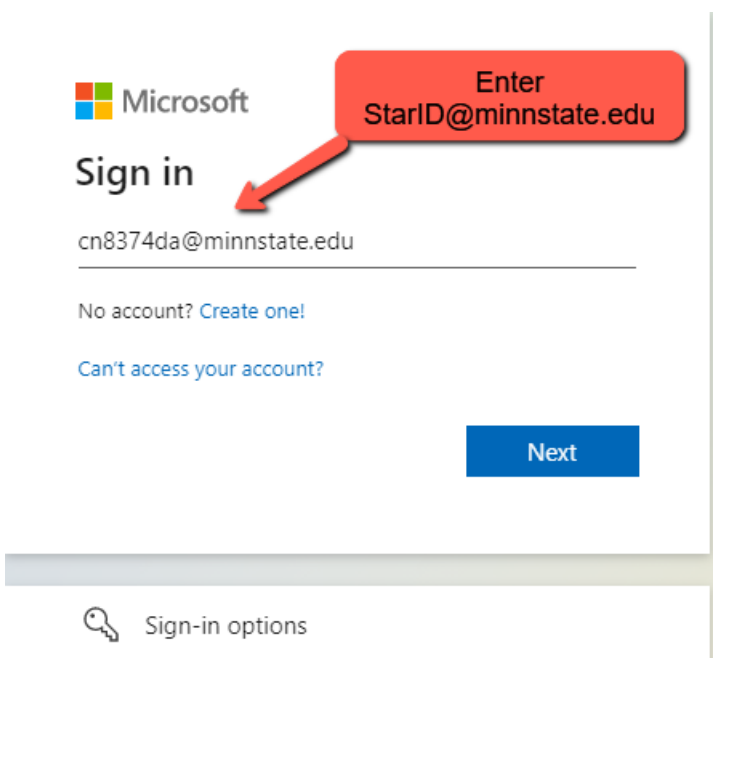

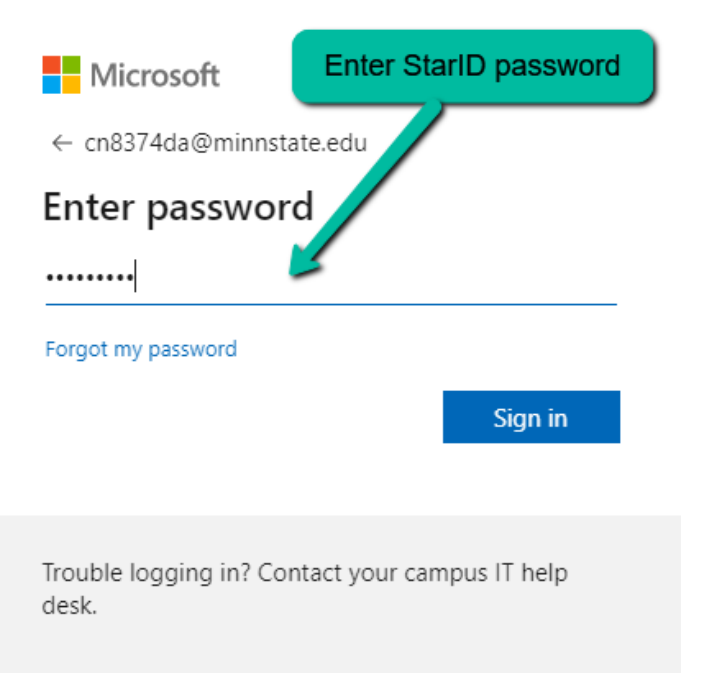

#### **Accessing Power BI**

- Find and open the Power BI app.
	- In the upper left, click the icon that resembles 9 dots (the "App Launcher")
	- From the list of available Apps, choose "Power BI"

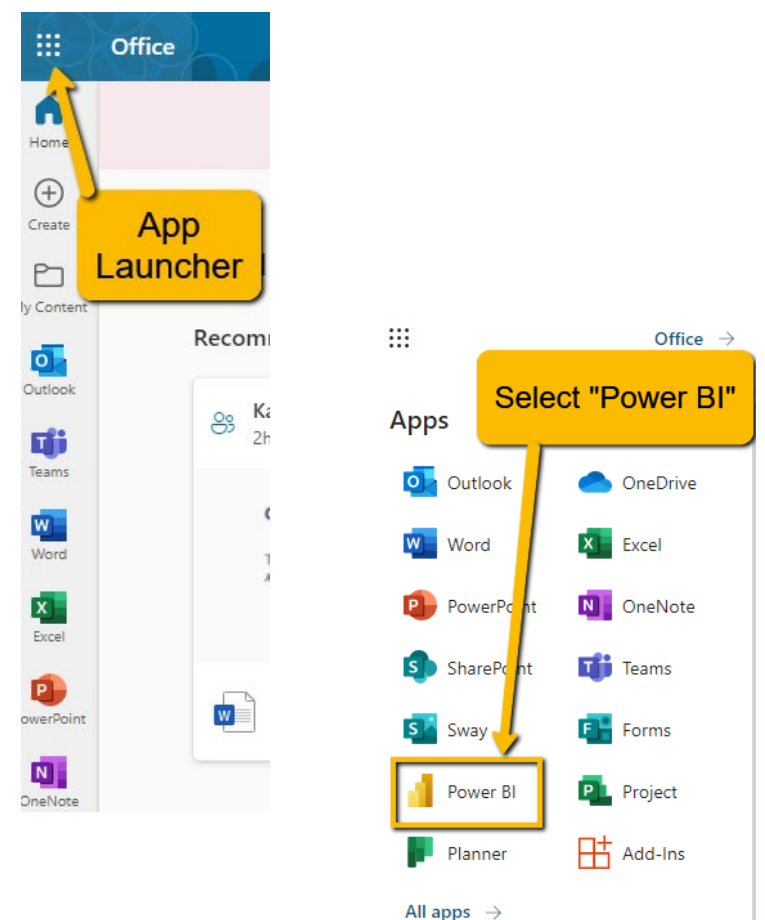

#### **Power BI – Finding the App**

• On Power BI home page, click on the **Perkins V Reporting** app if available, otherwise click "Apps" on the left navigation pane.

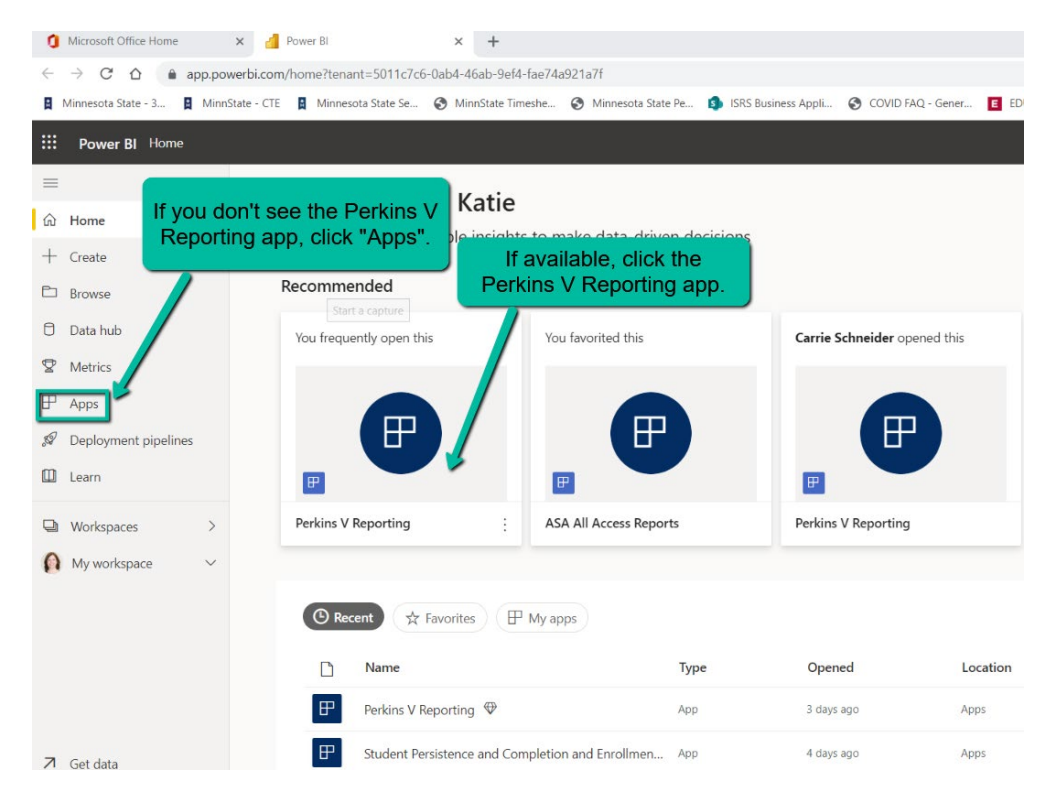

#### **Power BI – Finding the App**

- Click the Get apps button in the upper right.
- On the pop up, click **Organizational Apps**, find **Perkins V Reporting**, click **Get it now**

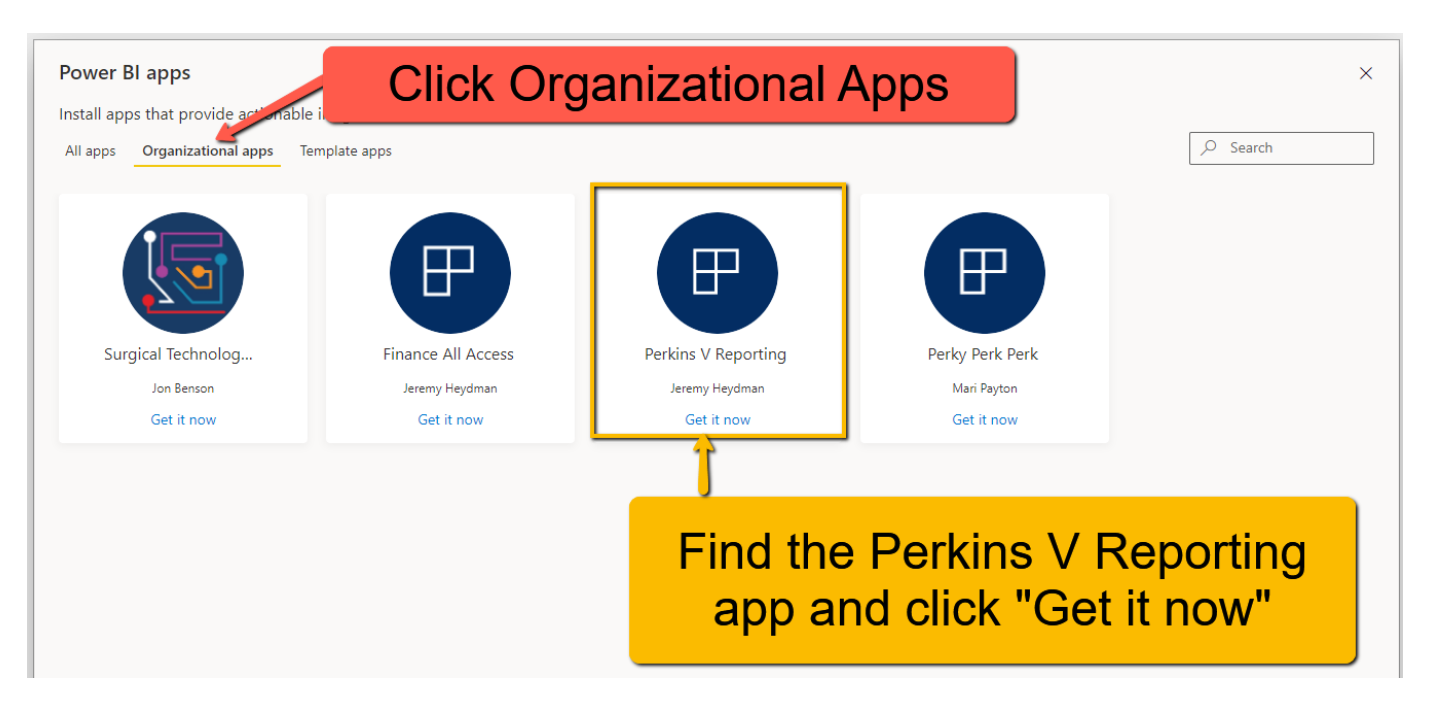

#### **Power BI – Add to Favorites**

- Find the **Perkins V Reporting** app under the **Apps**  tab (left navigation pane).
- Hover over the app and click the  $\star$  to add to your **favorites** to easily find and access again.

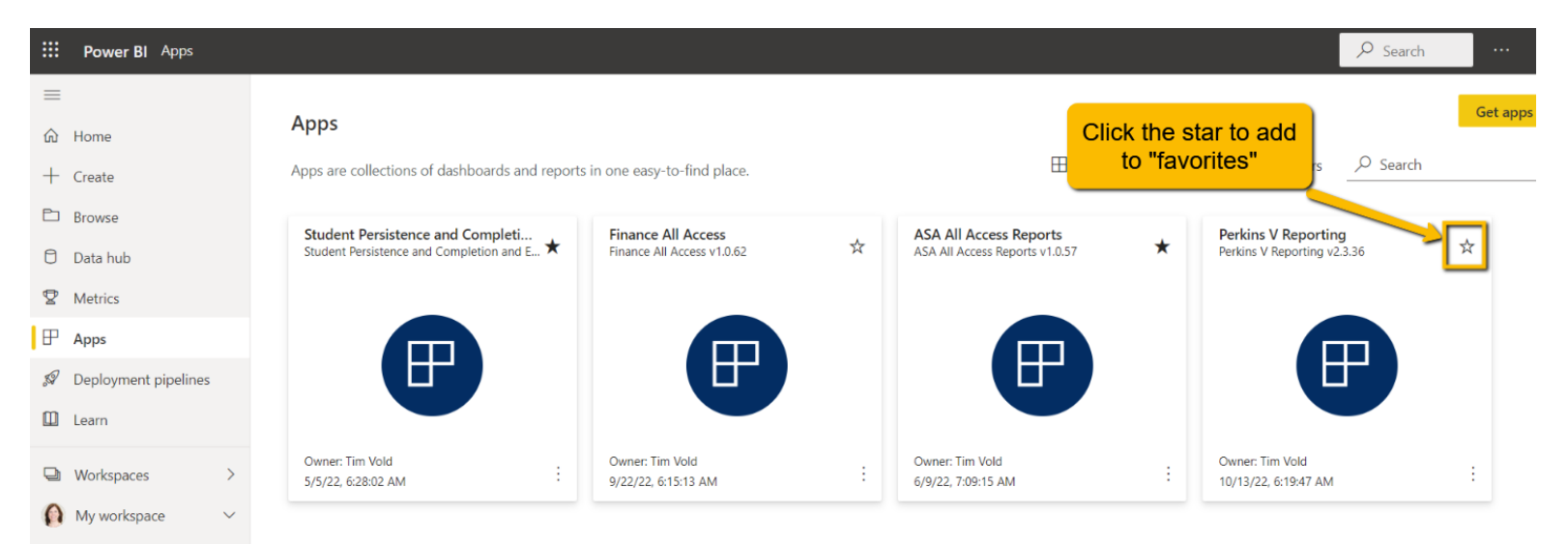

## **Open the Perkins V Reporting App**

• App will open to a "Data Privacy and Definitions" page.

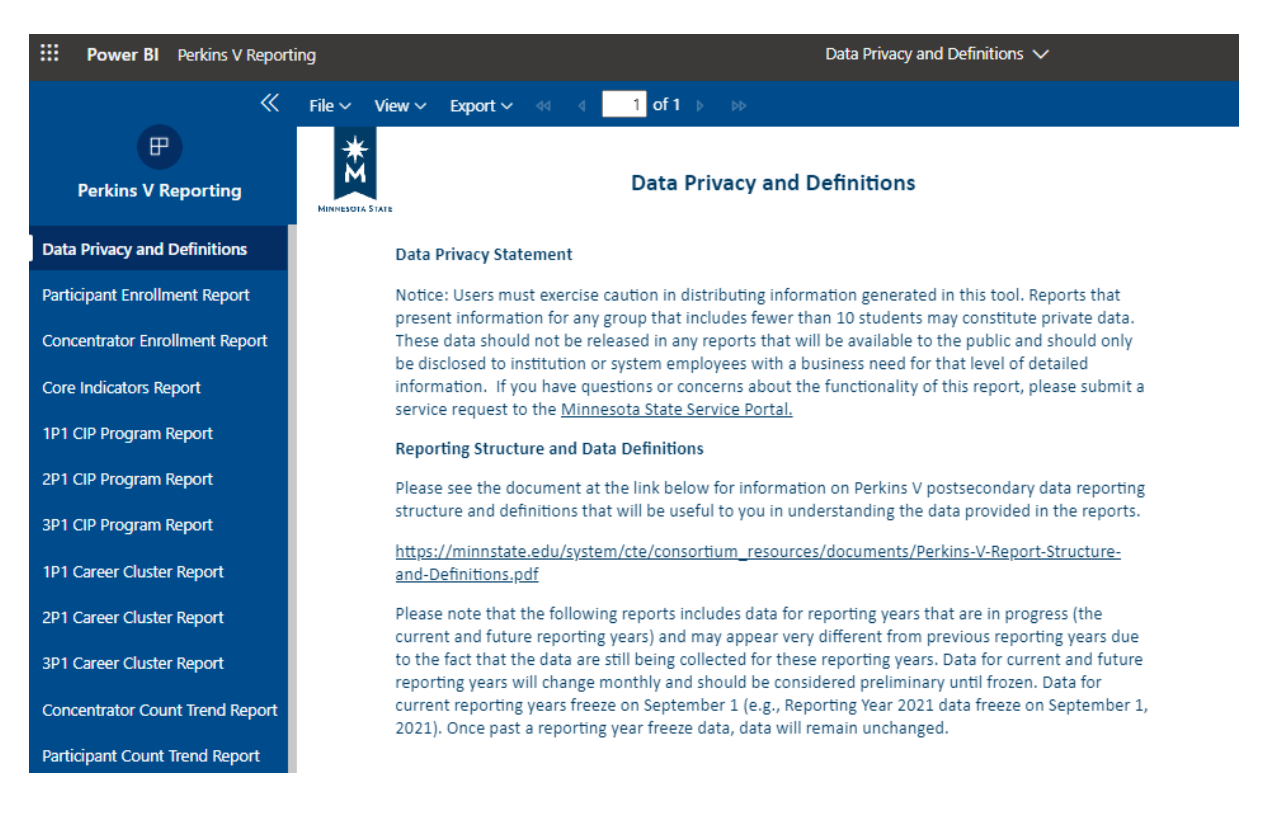

#### **Perkins V Reporting App**

Under the Data Definitions, you will find 14 paginated report options and 6 Power BI reports at the bottom left navigation.

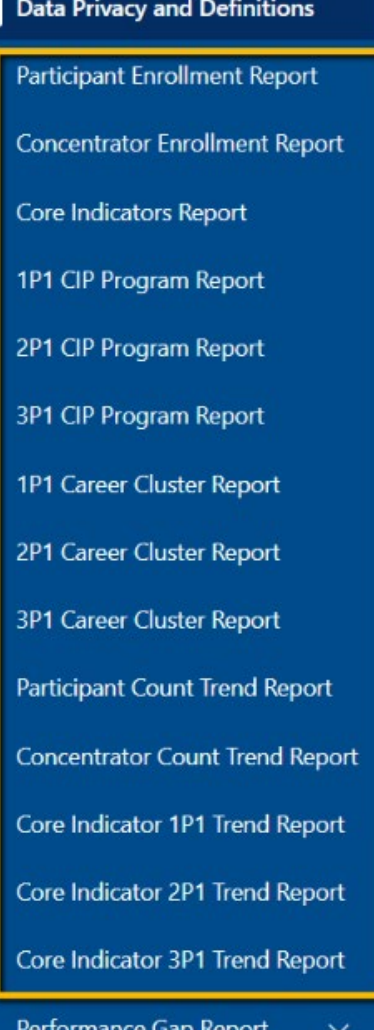

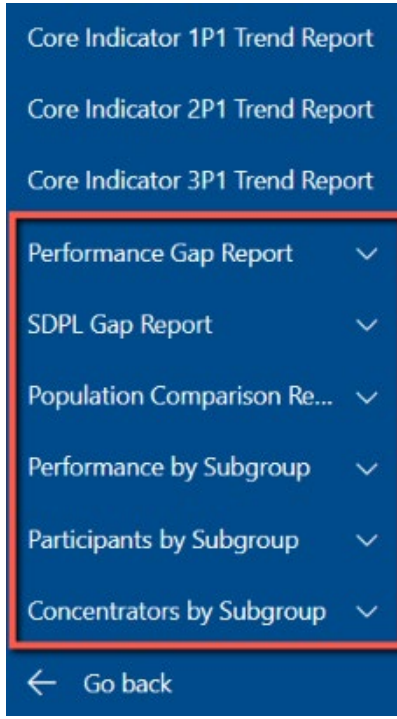

#### **Perkins V Reporting App – Paginated Reports**

The paginated reports provide summary data based on the selections you make at the top of each report. Once you choose your report, reporting level (population) and timeframe, click "View Reports".

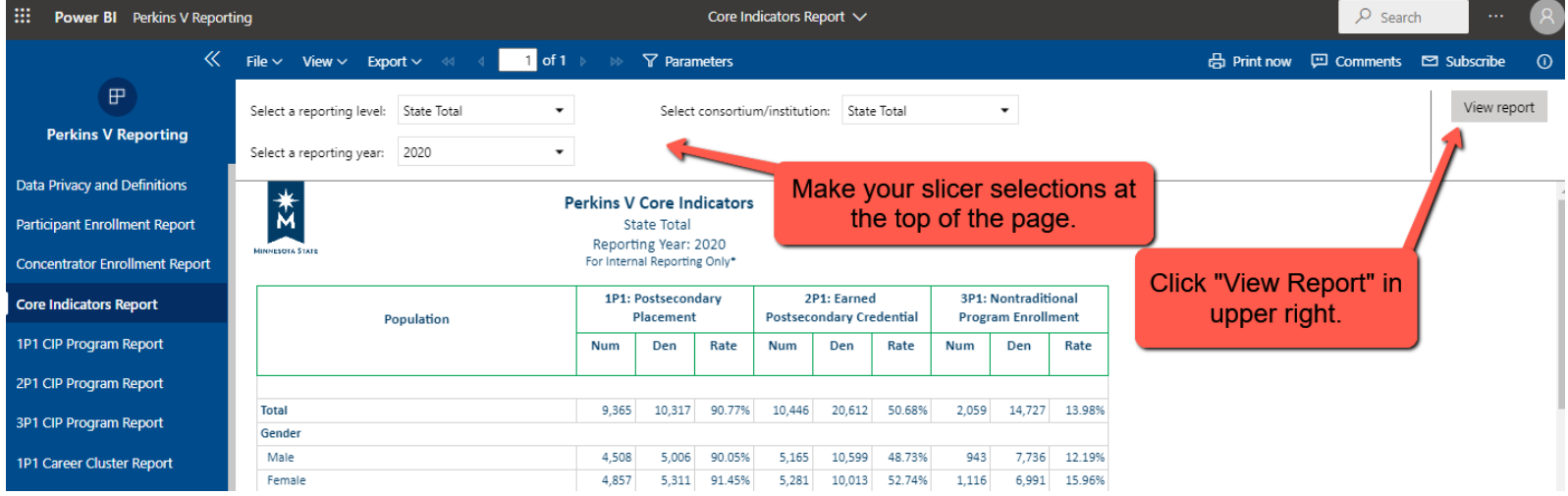

#### **Perkins V Reporting App – Exporting/Printing Paginated Reports**

- To export the paginated report (for printing or other reasons), use the Export menu at the top.
- To export data to .csv or .xlsx, you must have have the "Power Consumer" feature enabled to export to Excel. If you don't have this, you will need to contact your IT service desk and ask for the "[College]-PBI-PowerConsumer" feature.

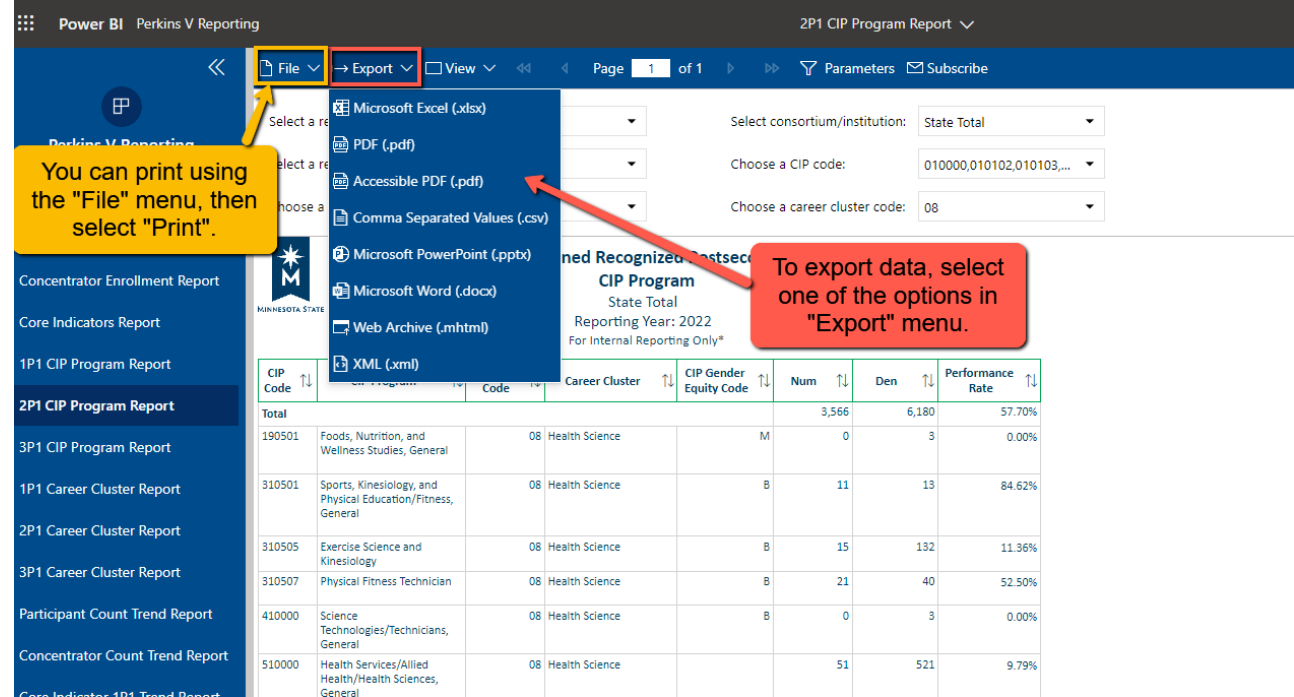

The Power BI reports are more dynamic and allow you to look at multiple years of data, for some of the reports, cross up to four populations, and filter the data to further explore enrollment and performance data.

- When you select a Power BI report, you will first be brought to a Welcome page with information about that report.
- To use the report, you will need to select your population of interest and, depending on the report, your timeframe of interest, then choose the appropriate report.

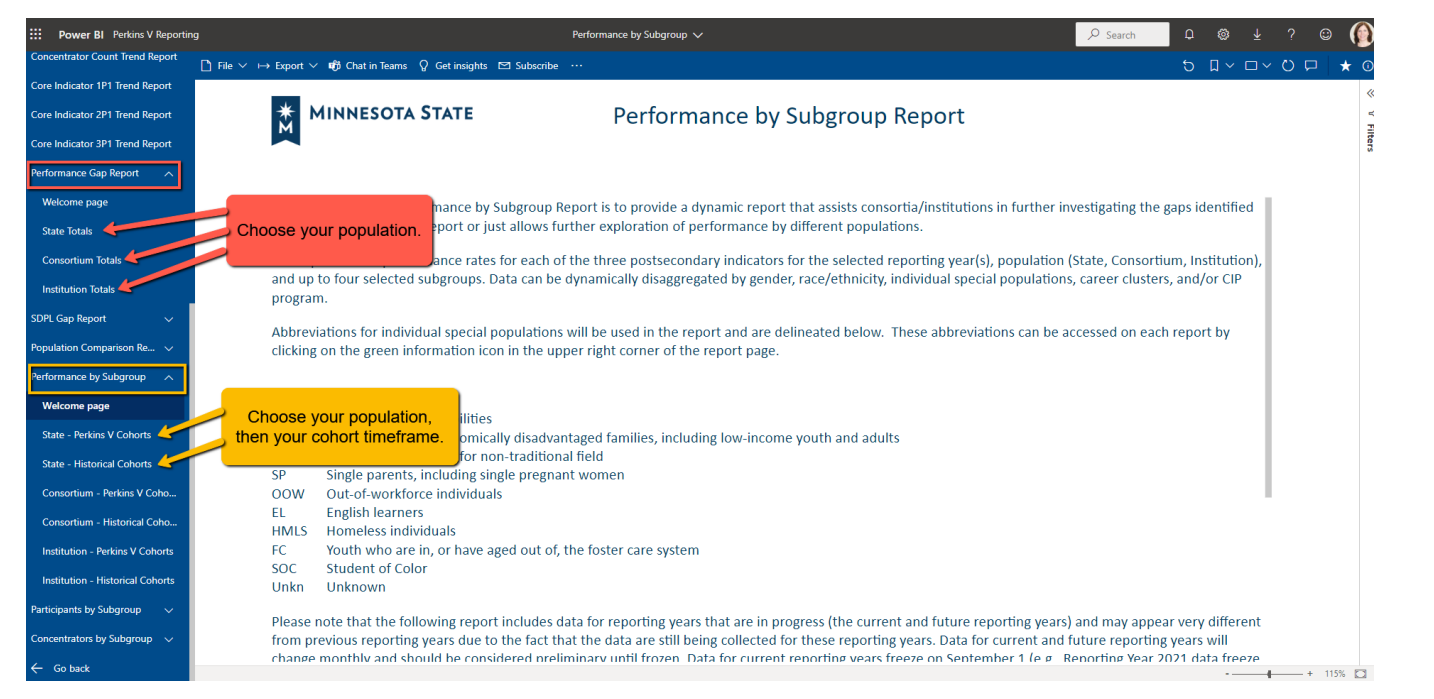

• Once you choose your report, you will need to make slicer selections and/or possibly button selections or additional filter selections.

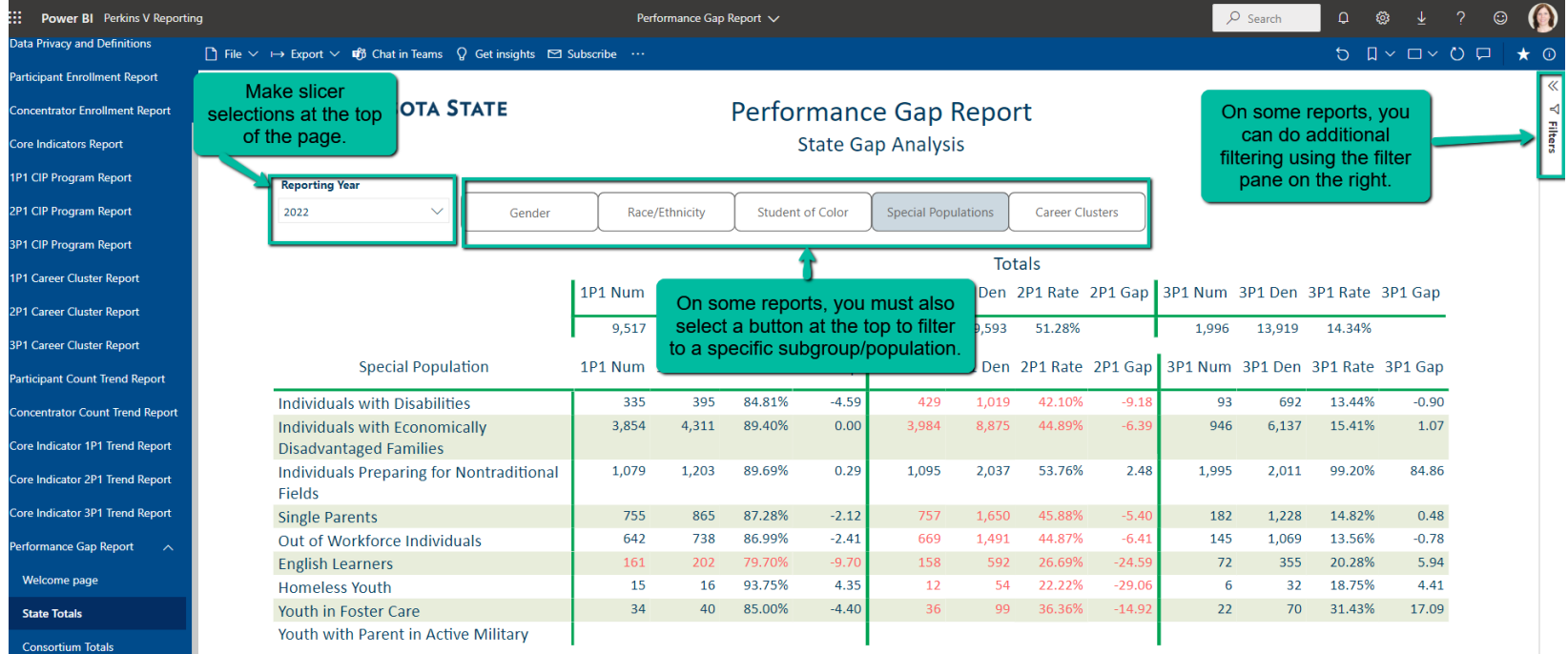

- To export the data to .csv or .xlsx, use the ellipses on the far right.
- As mentioned earlier, to export to Excel, you do need to have the "Power Consumer" feature enabled. If you don't have this, you will need to contact your IT service desk.

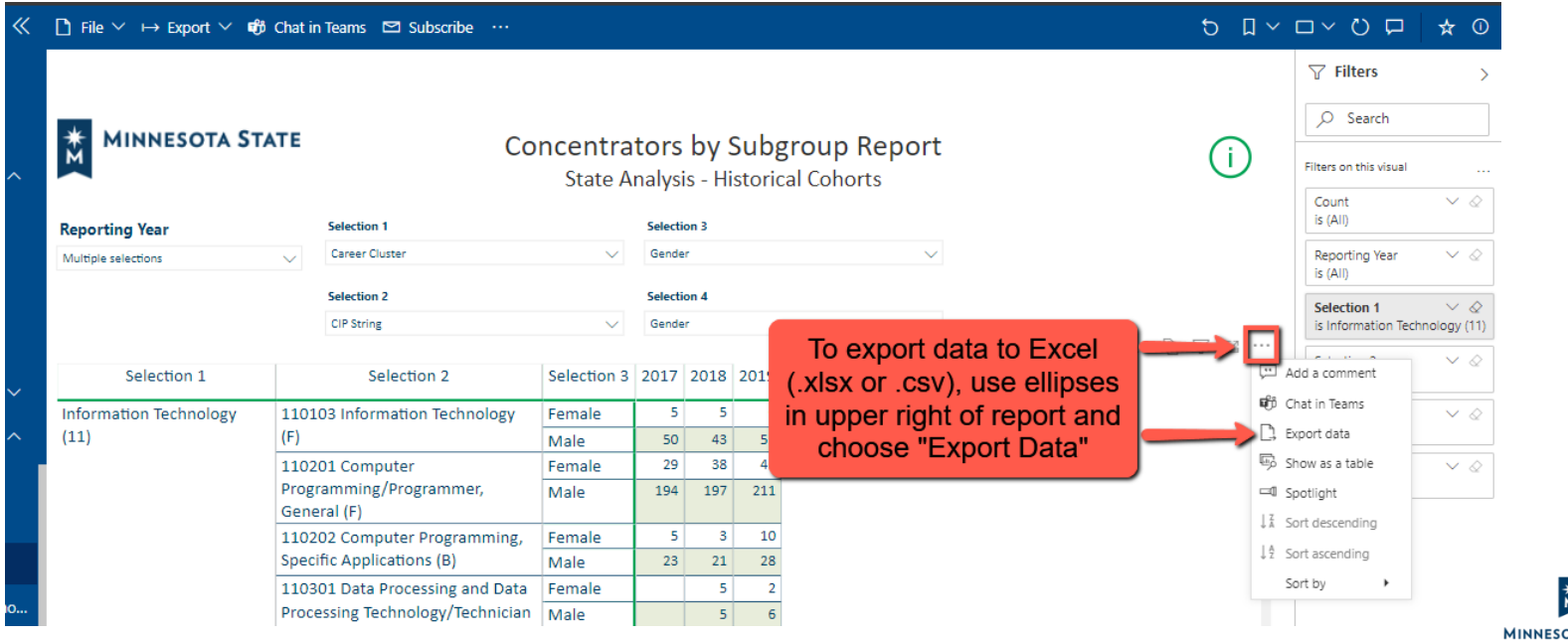

# **Tips/Tricks/Troubleshooting**

- Be patient. Let the data load on the page first before making changes or selections
- In the Power BI reports, let your selections load before making new selections in the slicers (at the top)
	- Make selections in order of 1, 2, 3, 4 (where there are four population selections to make)
- Drill up
	- Up arrow in the table navigation options or right click -> Drill Up
- Refresh or reset to default (see Troubleshooting: Reset/Refresh)
- Trouble clicking the table navigation buttons on the top right of the table, click in one of the cells of the table (see Troubleshooting: Drill Up Arrow)

## **Troubleshooting: Drill Up Arrow**

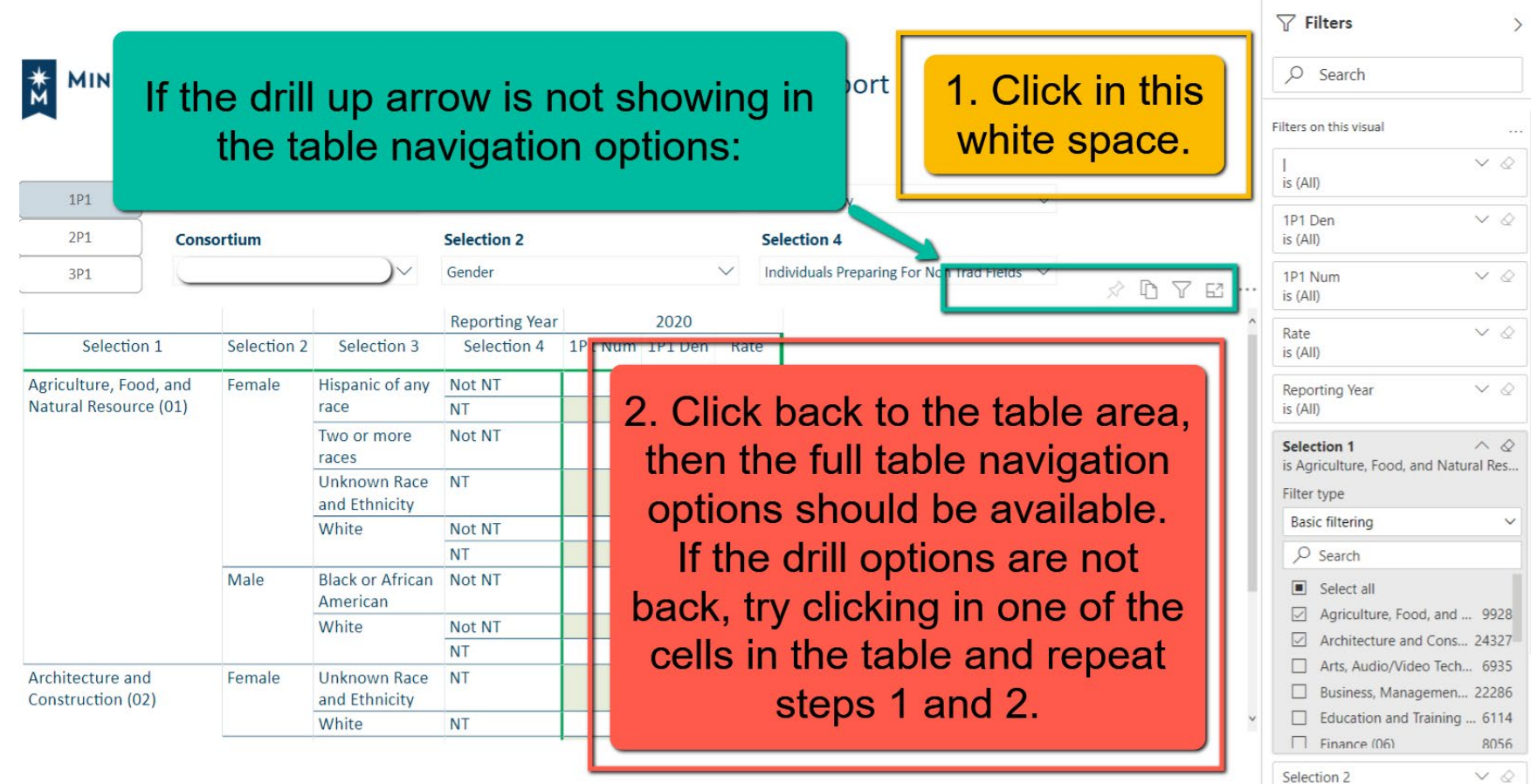

#### **Troubleshooting: Reset/Refresh**

- Sometimes Power BI will hang up if too many selections are made too quickly before loading completely. Try to **reset to default** and start again, letting each selection load between drop downs.
- If the data doesn't seem updated, there are may be cache issues. It may be helpful to **refresh** your visual.

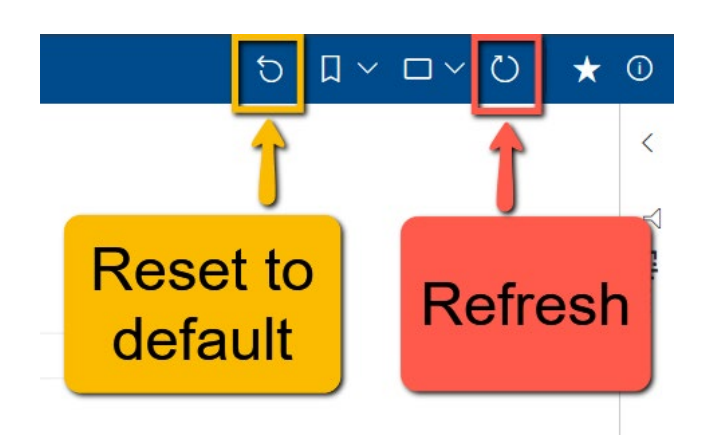

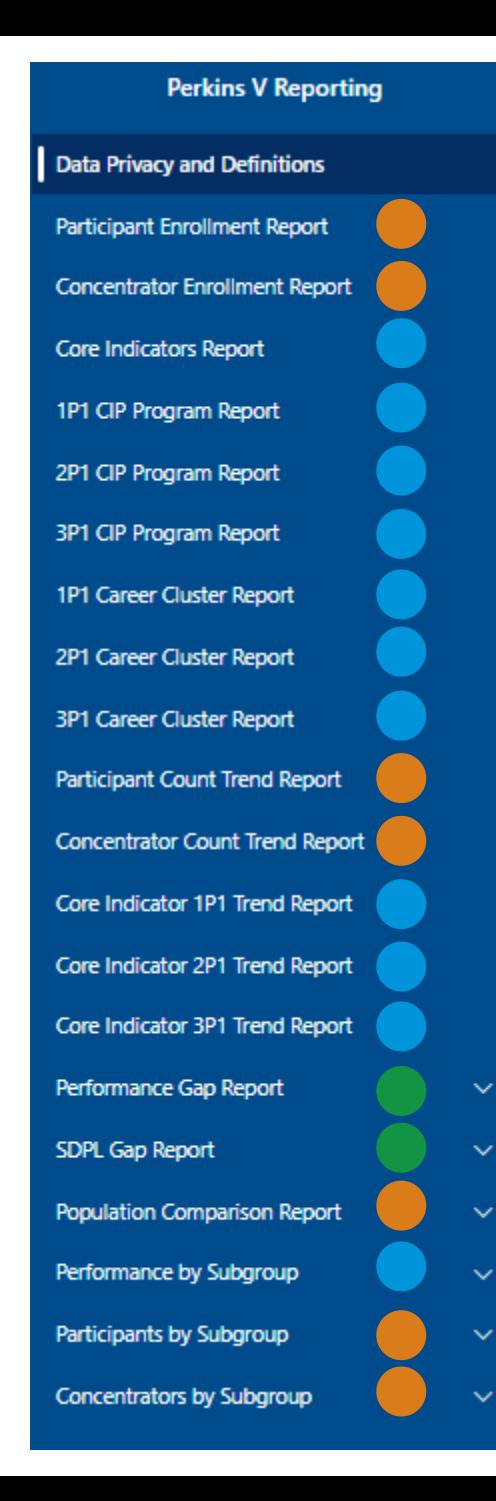

#### Reports on **participants and/or concentrators**  in CTE programs;

#### Reports on **Performance on Core Indicators**;

Reports that **identify and quantify disparities (or gaps) in Performance** on Core Indicators compared to SDPLs (i.e., Targets) and compared to the total population;

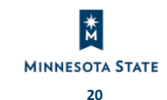

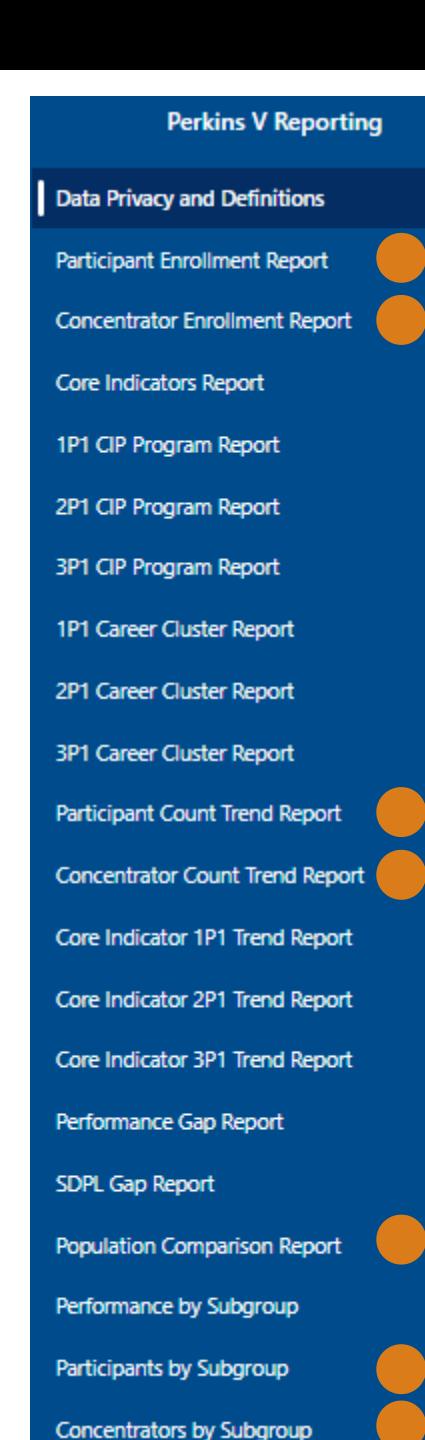

 $\checkmark$ 

 $\checkmark$ 

 $\checkmark$ 

 $\checkmark$ 

-Reports on **participants and/or concentrators** in CTE programs; -Useful for analyzing trends in participation in CTE as well as differences in access to CTE programs by demographics, special populations, and career clusters

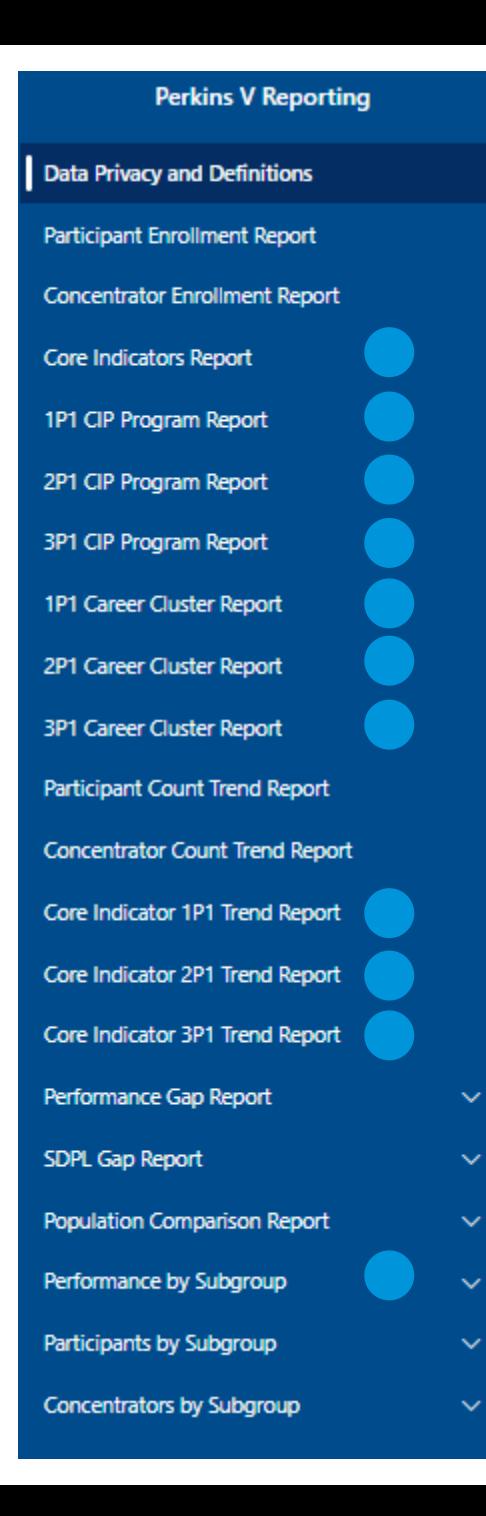

-Reports on **Performance on Core Indicators**; -Useful for analyzing trends in performance as well as differences in performance by demographics, special populations, career clusters, and CIP codes

#### **Perkins V Reporting**

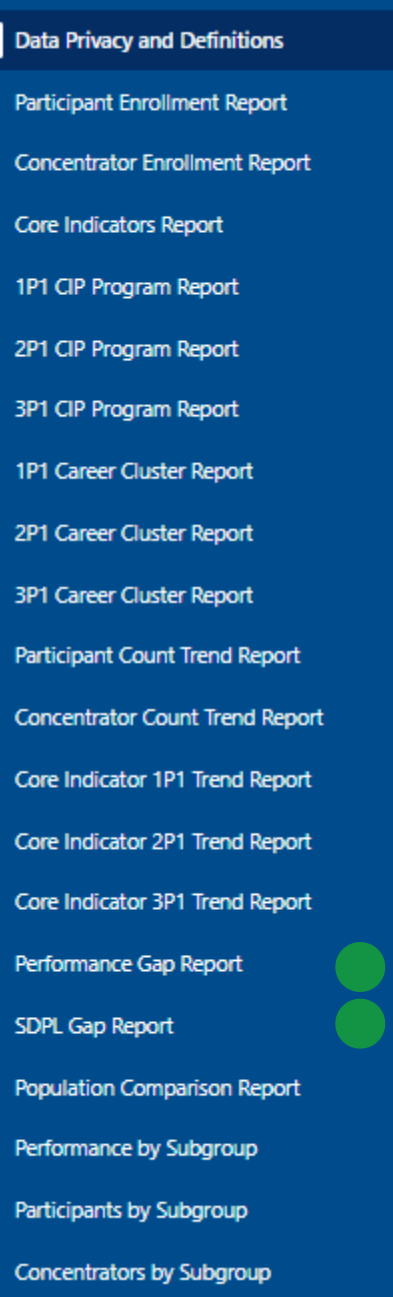

 $\checkmark$ 

 $\checkmark$ 

 $\checkmark$ 

 $\checkmark$ 

 $\checkmark$ 

-Reports that **identify and quantify disparities (or gaps) in Performance** on Core Indicators compared to SDPLs (i.e., Targets) and compared to the total population; -Useful for identifying subpopulations having gaps in performance that need to be addressed in the Local Application, CLNA, and Improvement Plan

**MINNESOTA STATE 23**

#### **When to use the Participant or Concentrator Reports**

- Comprehensive Local Needs Assessment (CLNA)
- Continued Consultation with Stakeholders

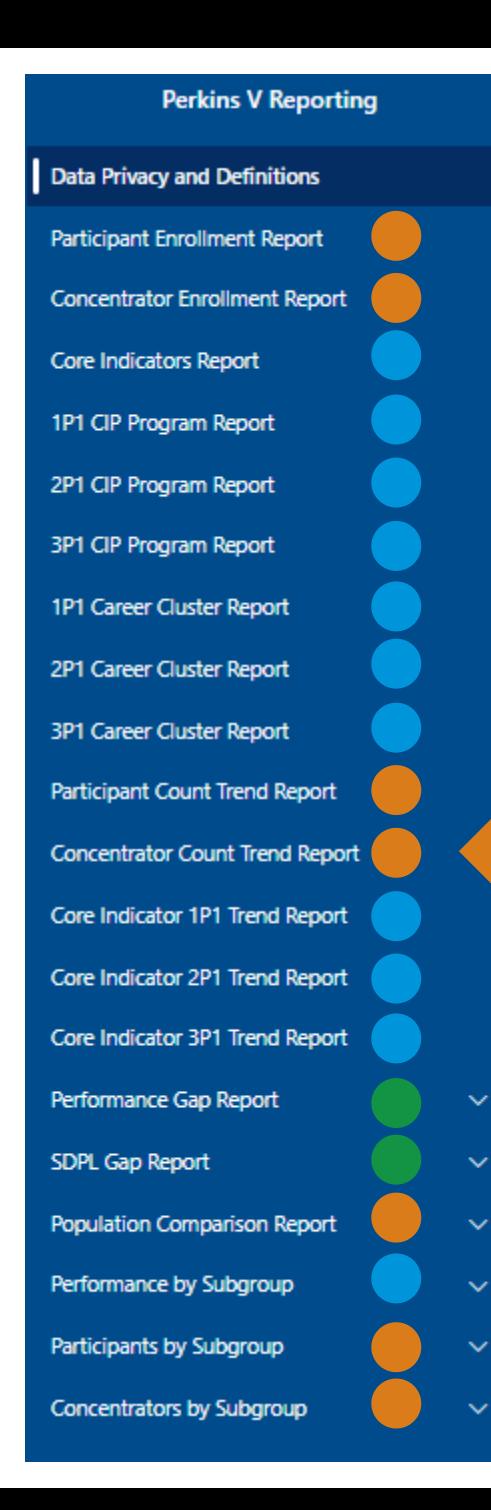

This report provides information on the trend (both modeled historical and Perkins V reporting/cohorts) of the count of students concentrating in CTE programs with the ability to filter results by career cluster

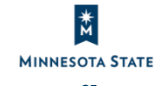

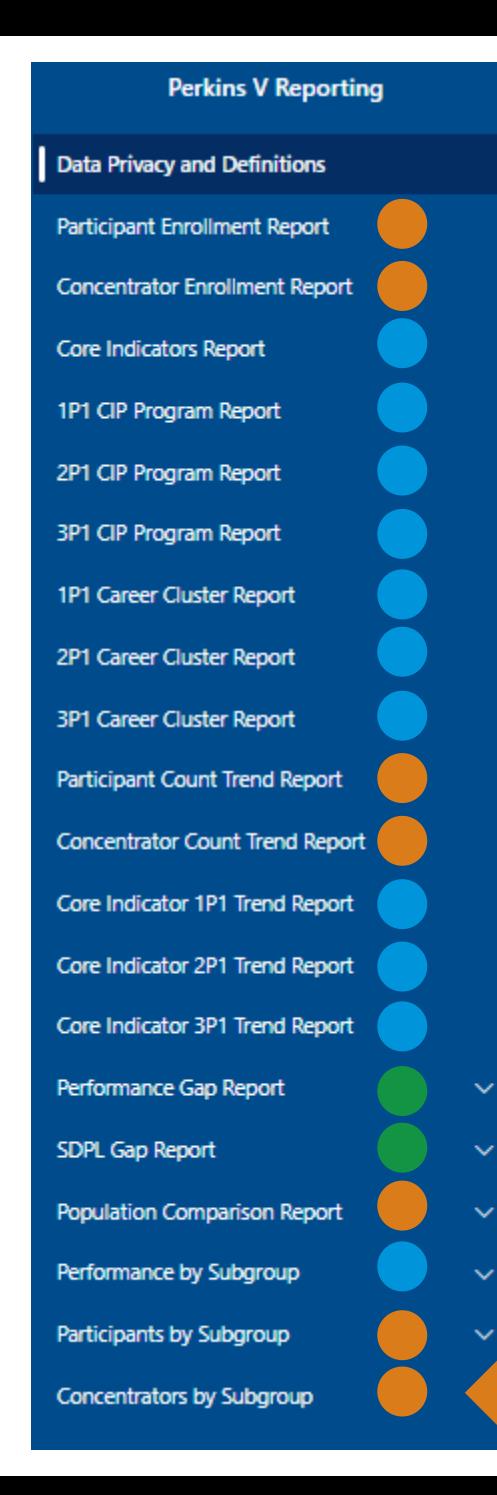

This report provides information on the trend (both modeled historical and Perkins V reporting/cohorts) of the count of students concentrating in CTE programs with the ability to select up to four subgroups for breakout

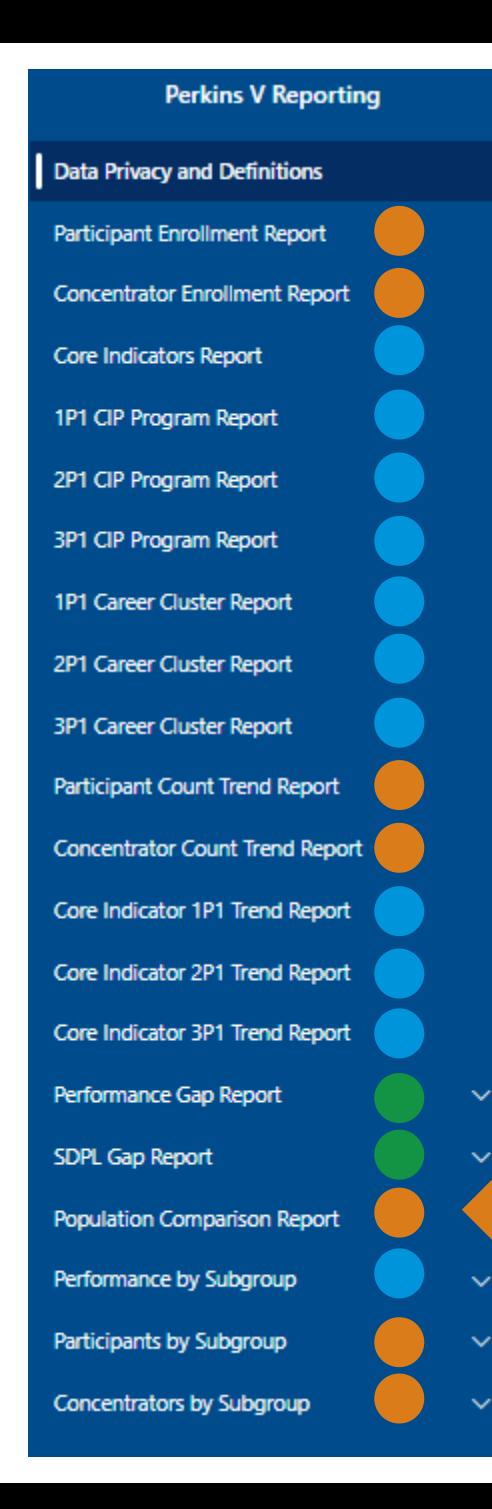

This report provides information that will allow you to compare CTE participants and concentrators to the general population of the cohort/reporting year broken out by demographics, special populations, and career cluster¦≭ั

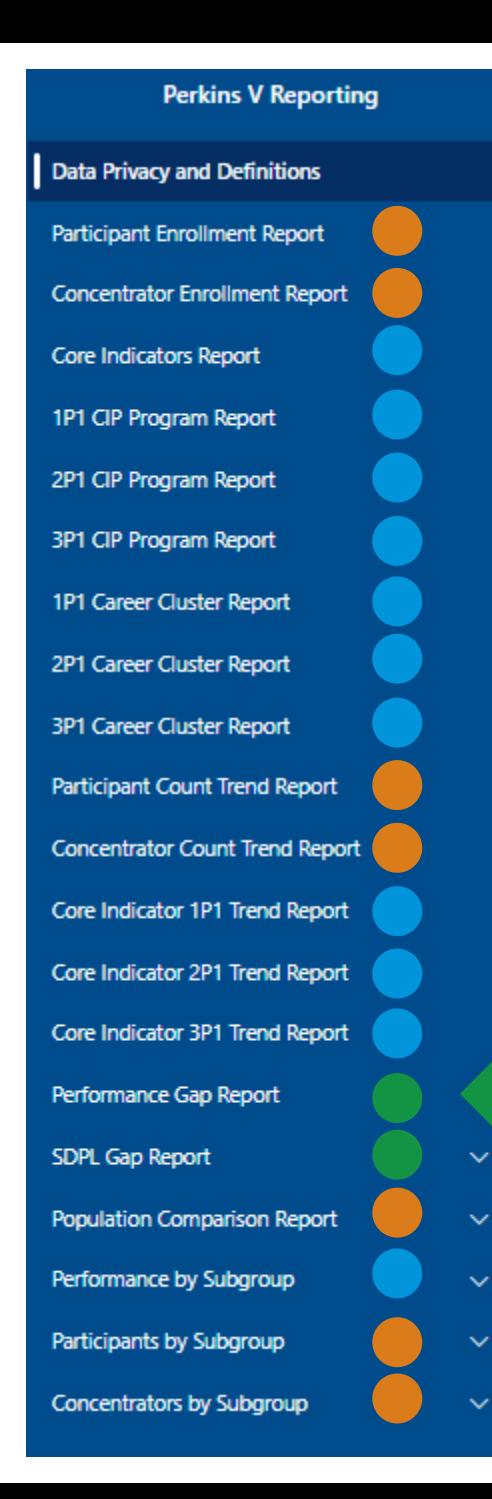

This report identifies and quantifies gaps in performance between subpopulations and the indicator population as a whole for each performance indicator

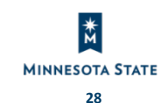

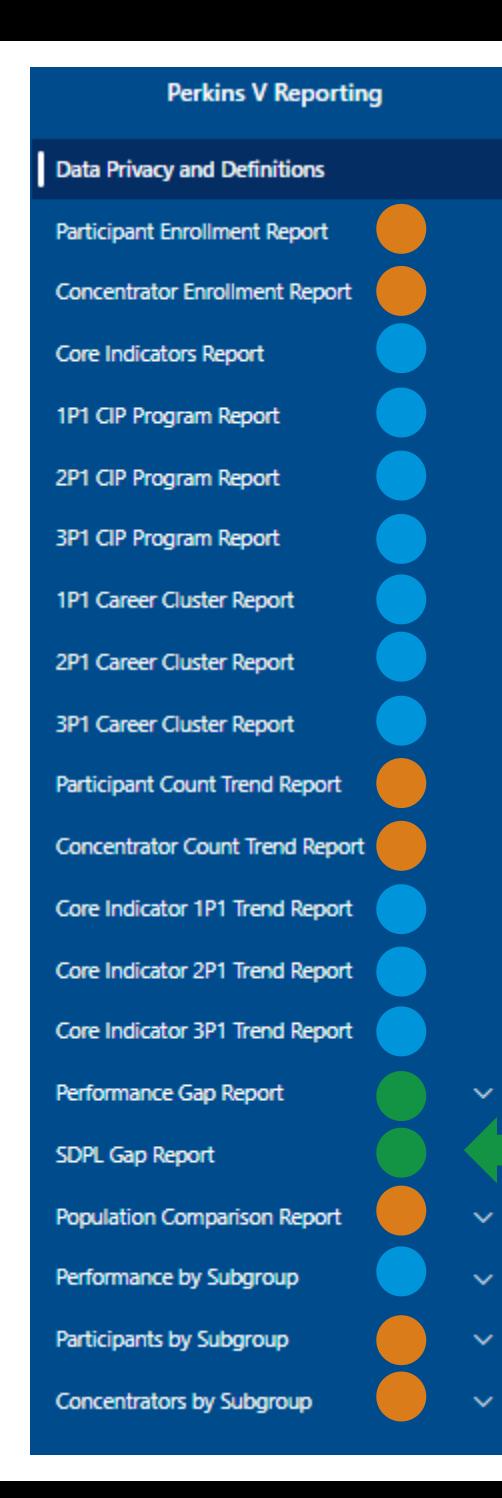

This report identifies and quantifies gaps in performance between subpopulations and their approved SDPL's (i.e., targets) for each performance indicator

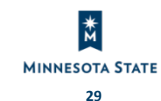

## **When to use the Core Indicator, Performance and SDPL Gap Reports**

- Comprehensive Local Needs Assessment (CLNA)
- **Local Application**
- Improvement Plan

#### **Power BI and Perkins V Resources**

- Office 365 Login:<http://portal.office.com/>
- Power BI Resources on the IT Connect site:
	- Internal Training on getting started Power BI All Access Training -[Getting Started](https://mnscu.sharepoint.com/:p:/r/sites/its/_layouts/15/WopiFrame.aspx?sourcedoc=%7b8675bf68-6b8c-4cc5-bc68-dbe2d9817ead%7d&action=default&isSPOFile=1)
	- External Training Basics [Getting Started with Power BI for](https://www.youtube.com/watch?v=hbHs91E8MBw)  [Consumers #1](https://www.youtube.com/watch?v=hbHs91E8MBw) - 11 minutes.
	- Going deeper into navigation around Power BI [Getting Started with](https://www.youtube.com/watch?v=FMcnf5WU0x8)  [Power BI for Consumers #2](https://www.youtube.com/watch?v=FMcnf5WU0x8) – 8 minutes
- Minnesota State Service Portal: [https://servicedesk.minnstate.edu/TDClient/30/Portal/Ho](https://servicedesk.minnstate.edu/TDClient/30/Portal/Home/) [me/](https://servicedesk.minnstate.edu/TDClient/30/Portal/Home/)
- Perkins V Accountability Resources: [https://minnstate.edu/system/cte/consortium\\_resources/i](https://minnstate.edu/system/cte/consortium_resources/index.html) [ndex.html](https://minnstate.edu/system/cte/consortium_resources/index.html) (scroll down to Accountability Resources)

#### **Input on SDPLs for RY2025-2028**

- Meeting with College IR Directors Friday, October 20
- Session at the Consortia Leaders Meeting, Tuesday, October 31

#### **What questions do you have?**

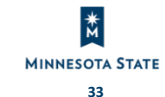

#### **THANK YOU!**

Carrie Schneider [Carrie.Schneider@minnstate.edu](mailto:Karl.Ohrn@minnstate.edu)